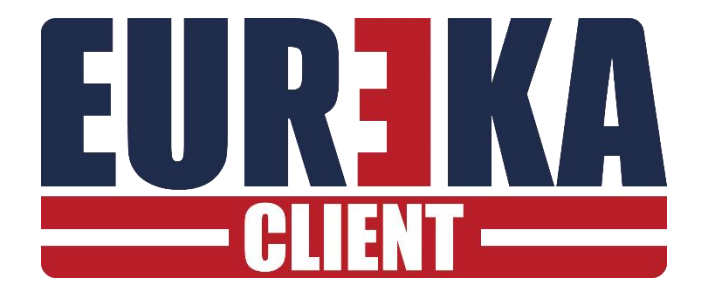

# CLIENT

Creazione e gestione di una postazione client di Eureka

Settembre 2024

# **POSTAZIONE EUREKA CLIENT**

Eureka consente di supervisionare da postazioni Client locali e remote le postazioni Server. Dalla postazione Client è possibile vedere in tempo reale gli eventi o stato delle centrali connesse al Server, ed inviare comandi. Il Server trasmette al Client le informazioni necessarie per collegarsi ai videoregistratori e quindi visualizzare le telecamere.

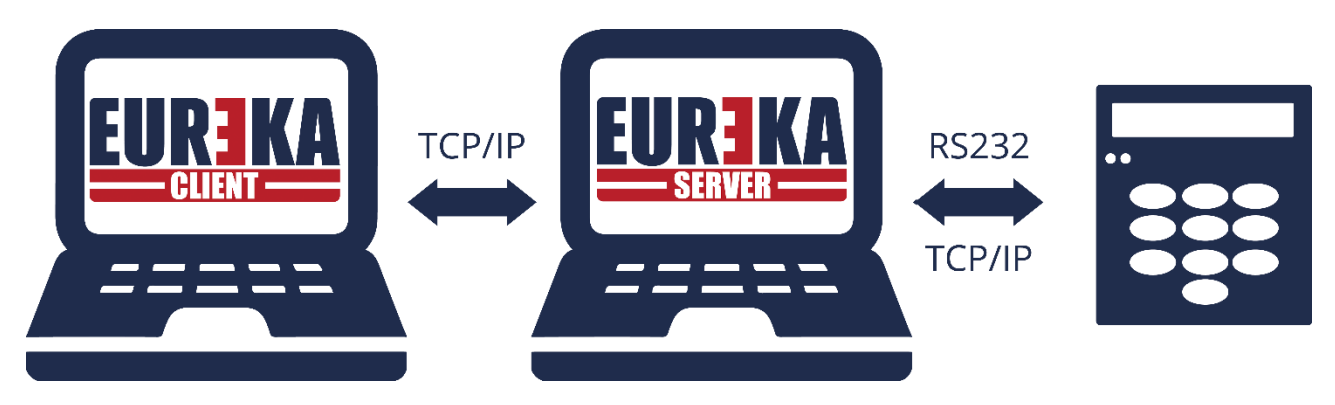

Eureka Server consente il collegamento fino a 99 postazioni Client.

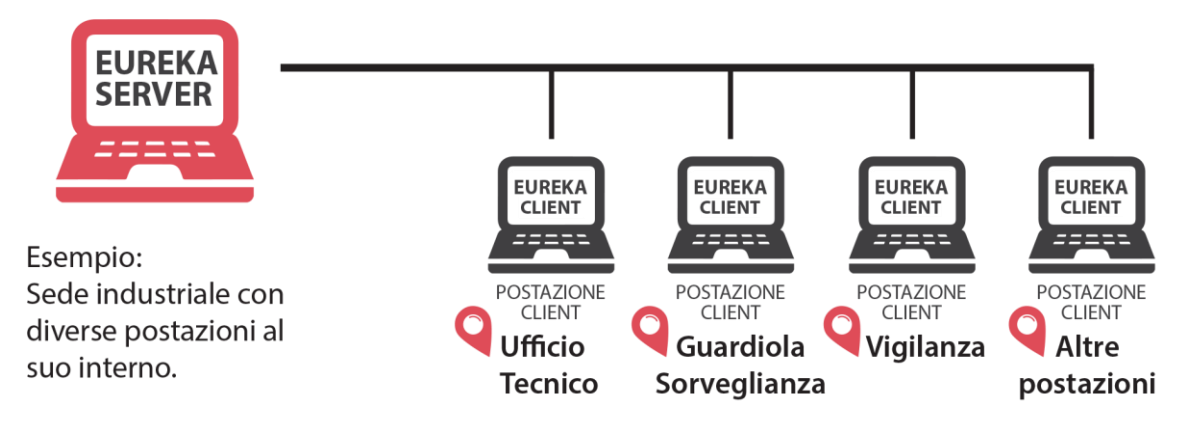

Una postazione Client può essere connessa contemporaneamente a più Eureka Server.

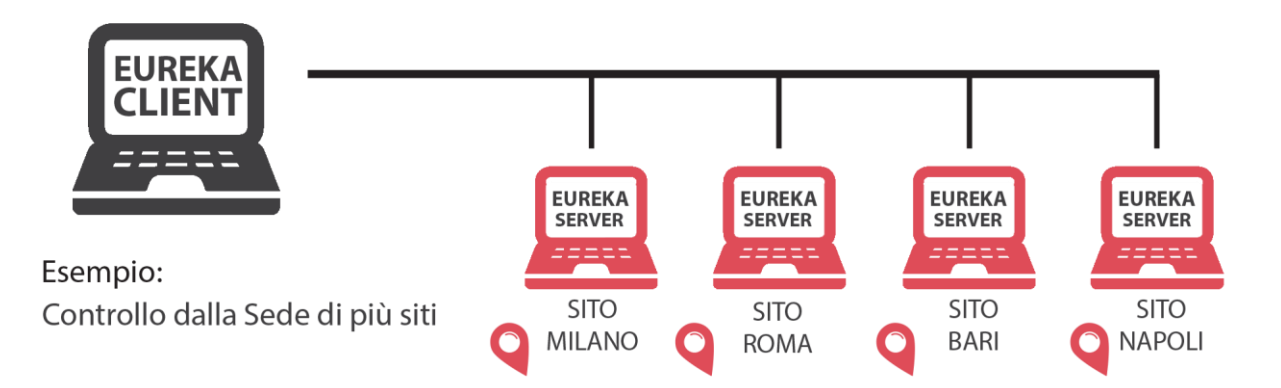

## **REQUISITI**

Windows XP/Windows 7/Windows 8/Windows 10. Processore a 2 GHz o superiore. Almeno 4 GB di RAM. Almeno 1,5 GB di spazio libero sul disco rigido. Scheda video (1GB) e monitor con risoluzione Super VGA o superiore. Scheda di rete : 100/1000mps. Scheda audio (opzionale). Altoparlanti (opzionale).

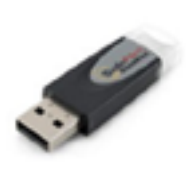

Chiave di protezione per una postazione di Eureka.

#### **INSTALLAZIONE**

Seguire i seguenti passi :

#### **STEP 1 scaricare il setup**

Scaricare da [www.eurekaconnection.com](http://www.eurekasupport.it/) nella sezione Downloads, Eureka Server il file di setup

#### **STEP 2 installare EUREKA CLIENT**

Il file per l'installazione di Eureka CLIENT è lo stesso che per Eureka SERVER. Eseguire il setup di Eureka come amministratore Inserire la chiave di protezione solo dopo il setup dei driver SENTINEL.

## **STEP 3 proprietà di sicurezza della cartella Eureka80**

Impostare le proprietà di sicurezza della cartella copiata in modo da dare il controllo completo ad ogni utente: tasto destro del mouse su cartella Eureka80 e selezionare proprietà selezionare sicurezza selezionare modifica ad ogni utente dare il controllo completo della cartella

#### **STEP 4 eseguire EUREKA**

Eseguire Eureka

#### **STEP 5 verificare VIRTUALSTORE**

Fare una ricerca sul disco c: di **virtualstore** Aprire la cartella **virtualstore** Aprire la cartella programmi (x86) Se non c'è la cartella Eureka80 l'installazione è completata. Se invece c'e' la cartella Eureka80 :

- 1) rimuovere la cartella Eureka80 da Virtualstore\Programmi (x86) (se non si tratta della prima installazione, prima di cancellarla copiatela per sicurezza da qualche parte, perché potrebbe contenere i dati) ,
- 2) lasciare aperta la cartella Virtualstore\Programmi (x86)
- 3) Impostare correttamente le proprietà di sicurezza della cartella Eureka80 (vedi STEP 3)
- 4) eseguire Eureka per verificare che non venga ricreata la cartella Eureka80, se succede allora le proprietà di sicurezza non sono ancora impostate correttamente (ripetere le operazioni).

Notare che i dati sul Client sono memorizzati in modo diverso rispetto al Server e che quindi copiare i database dal Server al Client produrrà solo errori in esecuzione. Si consiglia quindi di avviare il primo collegamento con dei database puliti e non delle copie di altre installazioni.

#### **AGGIORNAMENTI**

Gli aggiornamenti di postazioni Eureka CLIENT sono sempre gratuiti e possono essere scaricati dal sito [www.eurekaconnection.com.](http://www.eurekasupport.it/) La versione installata su Eureka CLIENT deve essere la stessa della postazione Eureka SERVER a cui è connesso.

Per aggiornare EUREKA CLIENT seguire i seguenti passi :

#### **STEP 1 scaricare il setup**

Scaricare da [www.eurekaconnection.com](http://www.eurekasupport.it/) nella sezione downloads, Eureka Server il file di setup

#### **STEP 2 installare EUREKA CLIENT**

Il file per l'installazione di Eureka CLIENT è lo stesso che per Eureka SERVER. Eseguire il setup di Eureka come amministratore.

N.B. se sulla postazione Client era già presente una installazione di una versione di Eureka precedente alla 8.160 è necessario cancellare la cartella C:\programmi\Eureka80 ed eseguire una nuova installazione.

Dopo aver fatto l'aggiornamento si consiglia di eseguire la richiesta di allineamento del Client al Server (vedi istruzioni avanti).

## **COPIATURA DEI FILE NECESSARI (MAPPE,SOUNDS,ICONS)**

Dopo aver installato Eureka CLIENT.

Copiare dal Server le cartelle MAP, SOUNDS e ICONS nella cartella in cui è stata installato Eureka (C:\programmi\Eureka80).

In seguito se sul Server vengono aggiunte o modificate delle mappe, delle icone o dei suoni bisogna ricordarsi di aggiornare i file sulle postazioni Client.

A questo punto è tutto pronto per creare nella postazione Client una connessione al Server e la corrispondente connessione al Client su Eureka Server.

Notare che i dati sul Client sono memorizzati in modo diverso rispetto al Server e che quindi copiare i database dal Server al Client produrrà solo errori in esecuzione. Si consiglia quindi di avviare il primo collegamento con dei database puliti e non delle copie di altre installazioni.

# **CREARE UNA CONNESSIONE AL SERVER SUL CLIENT**

Dopo aver inserito la chiave di protezione per una installazione Client, eseguire il programma E8-Links32 per creare una connessione al Server.

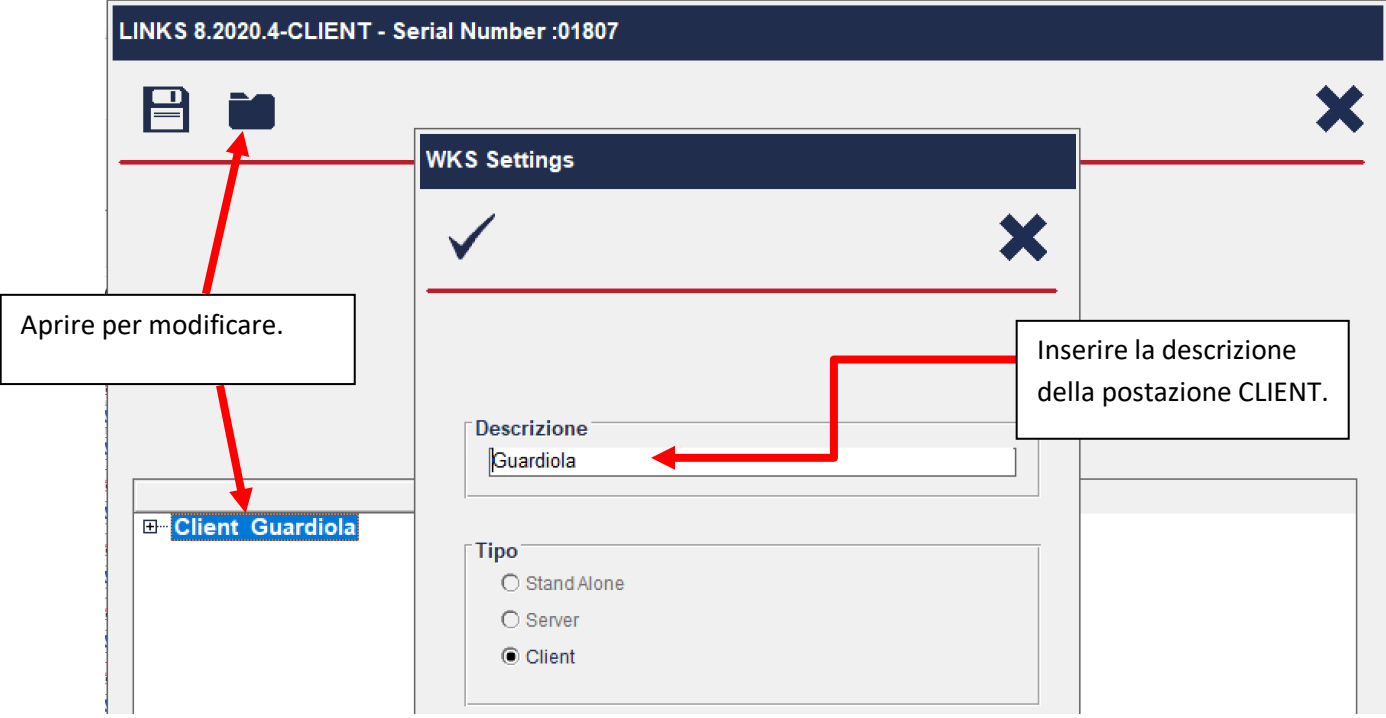

Aggiungere una connessione ad un Eureka SERVER.

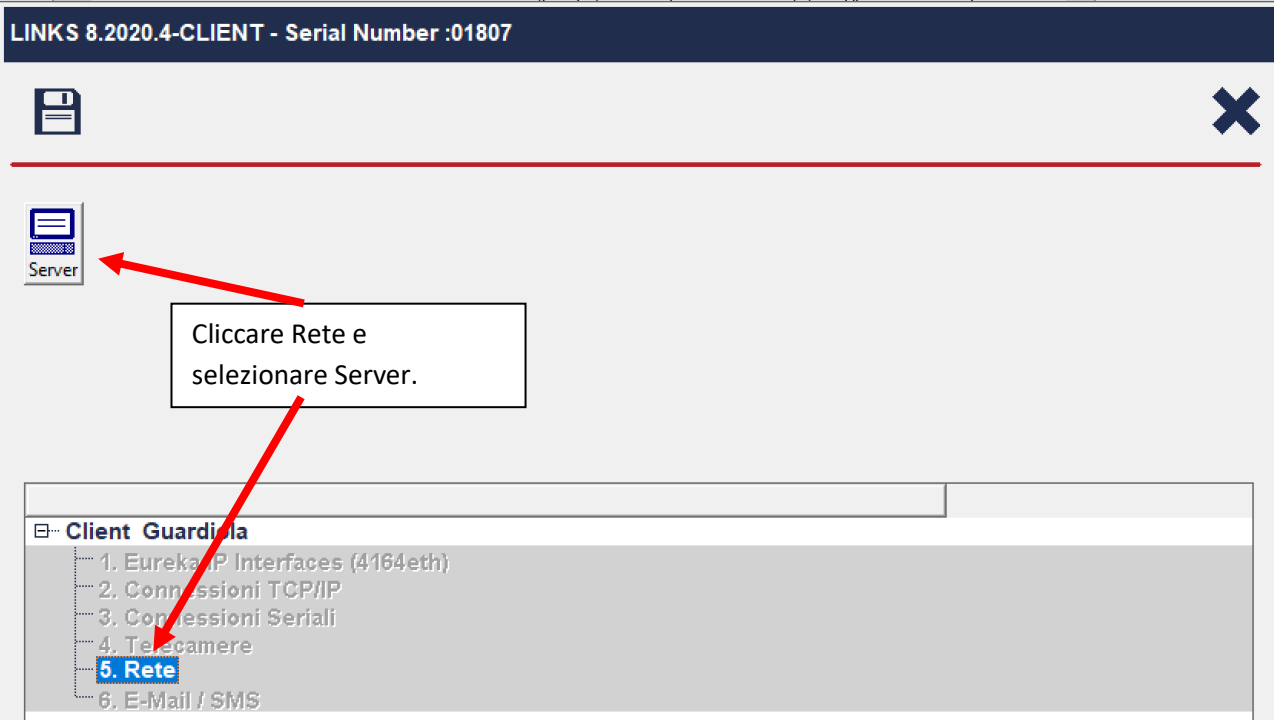

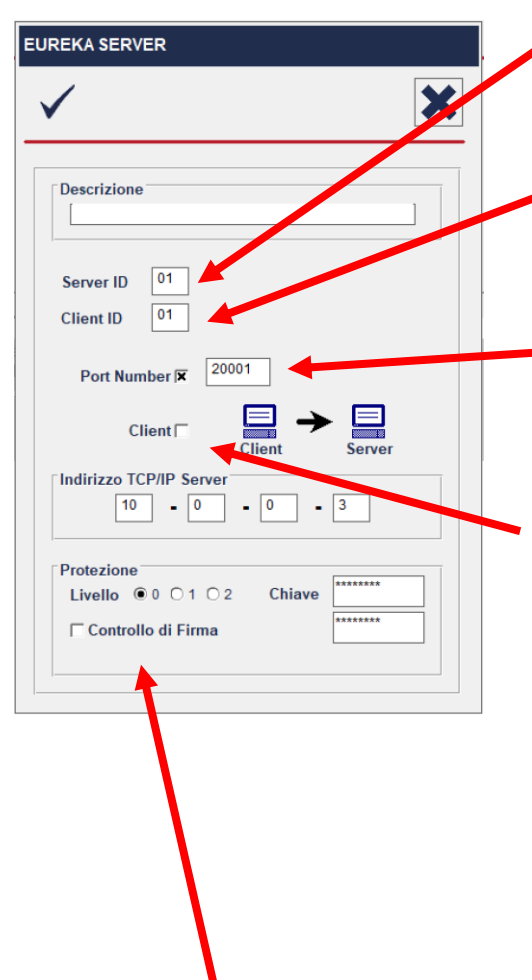

Configurare **Server ID**: da una postazione Client posso collegarmi a più Server, con questo ID specifico a quale Server mi riferisco.

Configurare **Client ID**: un Server può avere più di una postazione Client e ogni postazione Client deve avere un ID diverso.

Configurare il numero della porta così come configurato sul SERVER, si consiglia di usare 20000 + Client ID.

Configurare **Client** : indica la modalità di comunicazione tra Client e Server. Per default è il Client che chiama il Server e quindi ho bisogno di indicare l'**indirizzo TCP/IP del Server**, in questo modo potrò collegarmi al Server anche da luoghi diversi (non contemporaneamente).

Viceversa, se si seleziona questa opzione, il flusso di comunicazione si inverte e l'indirizzo del Server non è più necessario, sarà invece specificato sul Server l'indirizzo del Client. In quest'ultima modalità perdo la possibilità di collegarmi al Server da PC diversi, ma ho la sicurezza che al Server si collegheranno solo dagli indirizzi specificati. **Attenzione** a configurare la modalità di comunicazione sul Client e sul Server nello stesso modo.

Configurare la **protezione** allo stesso modo in cui è stata configurata la protezione sul Server. L'esempio che segue mostra come verificare il livello di protezione sul Server.

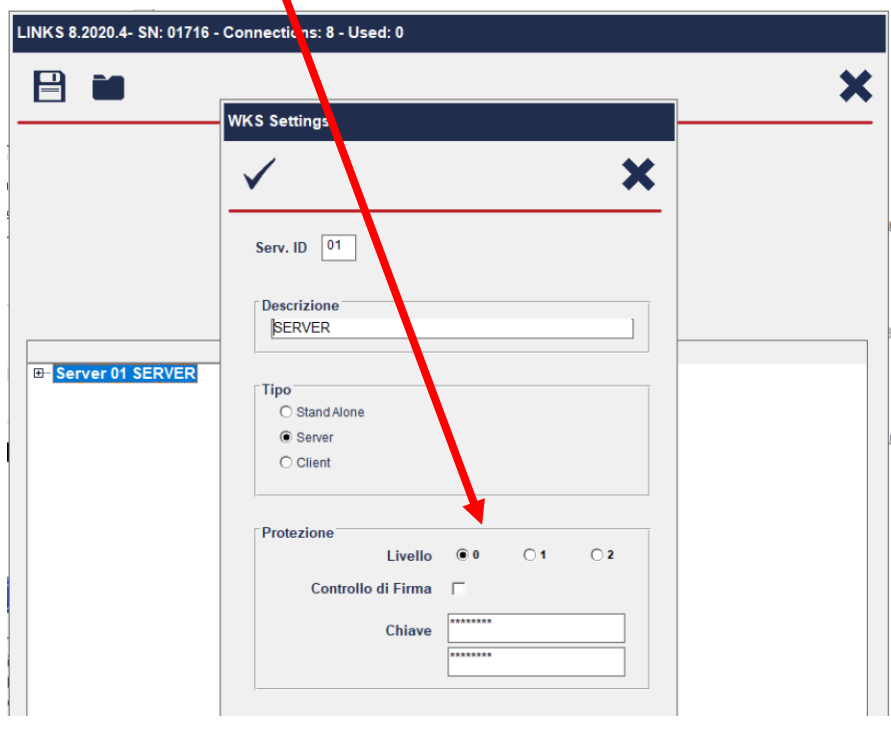

#### **CREARE UNA CONNESSIONE AL CLIENT SUL SERVER**

Sul Server, con il programma E8-Links32 creare una connessione al Client. Per creare una connessione Client non devo essere in modo Stand Alone ma in modo Server, quindi nel caso cambiare da Stand Alone a Server.

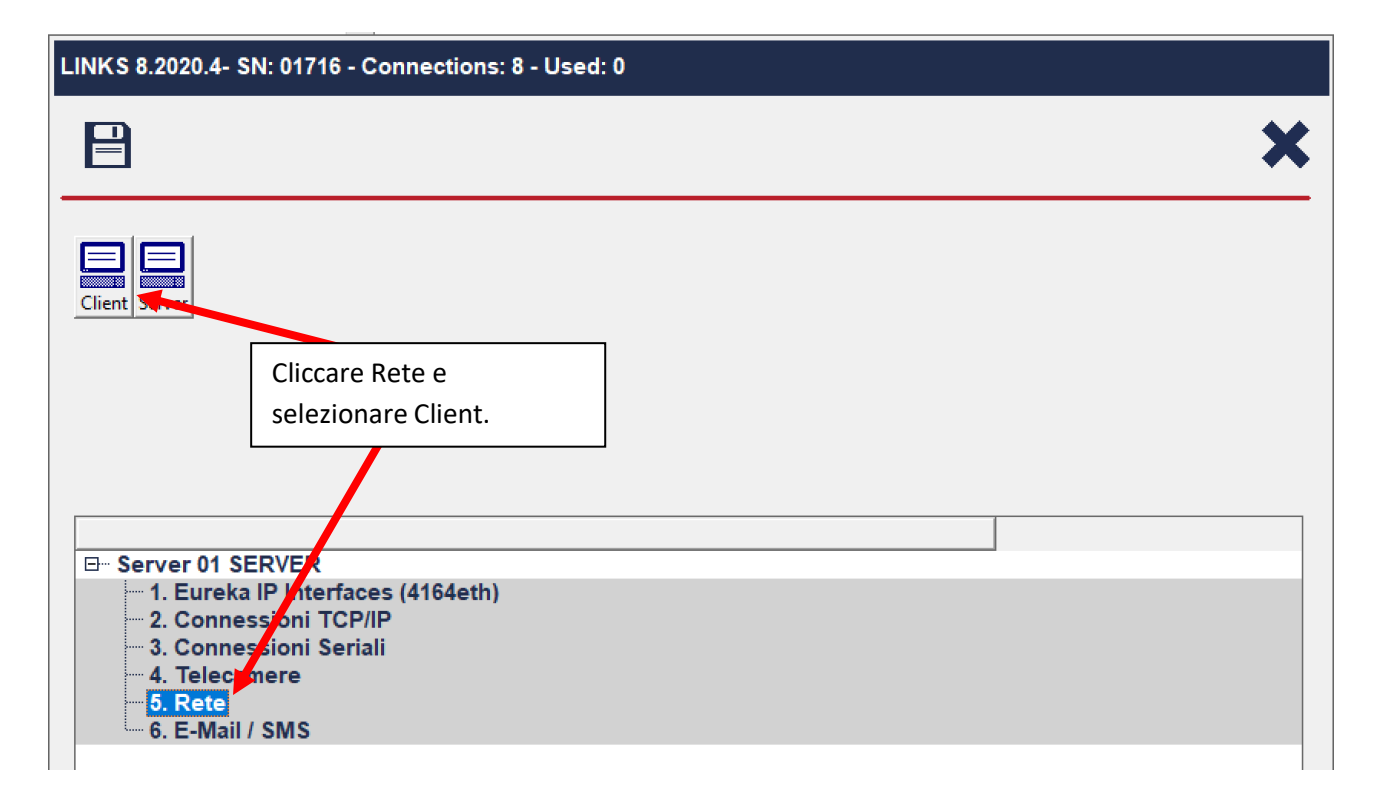

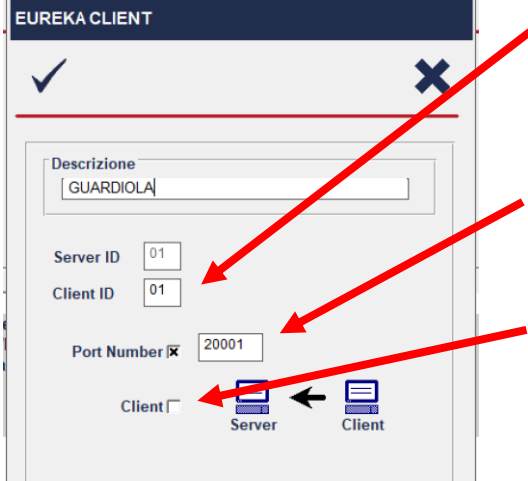

Configurare **Client ID**: un Server può avere più di una postazione Client e ad ogni postazione Client viene assegnato un Client ID diverso.

Configurare il numero della porta così come configurato sul CLIENT, si consiglia di usare 20000 + Client ID.

Configurare **Client**: indica la modalità di comunicazione tra Client e Server. Per default è il Client che chiama il Server e quindi non ho bisogno di indicare l'**indirizzo TCP/IP del Client**, in questo modo sarà il Client a collegarsi al Server anche da luoghi diversi (non contemporaneamente).

Viceversa, se si seleziona questa opzione, il flusso di comunicazione si inverte e l'indirizzo del Client è necessario. In quest'ultima modalità perdo la possibilità di collegarmi al Server da PC diversi, ma ho la sicurezza che al Server si collegheranno solo dagli indirizzi specificati. **Attenzione** a configurare la modalità sul Client e sul Server in modo compatibile, altrimenti non ci sarà dialogo.

Modalità di comunicazione da Client a Server, sul CLIENT è stato inserito l'indirizzo IP del SERVER.

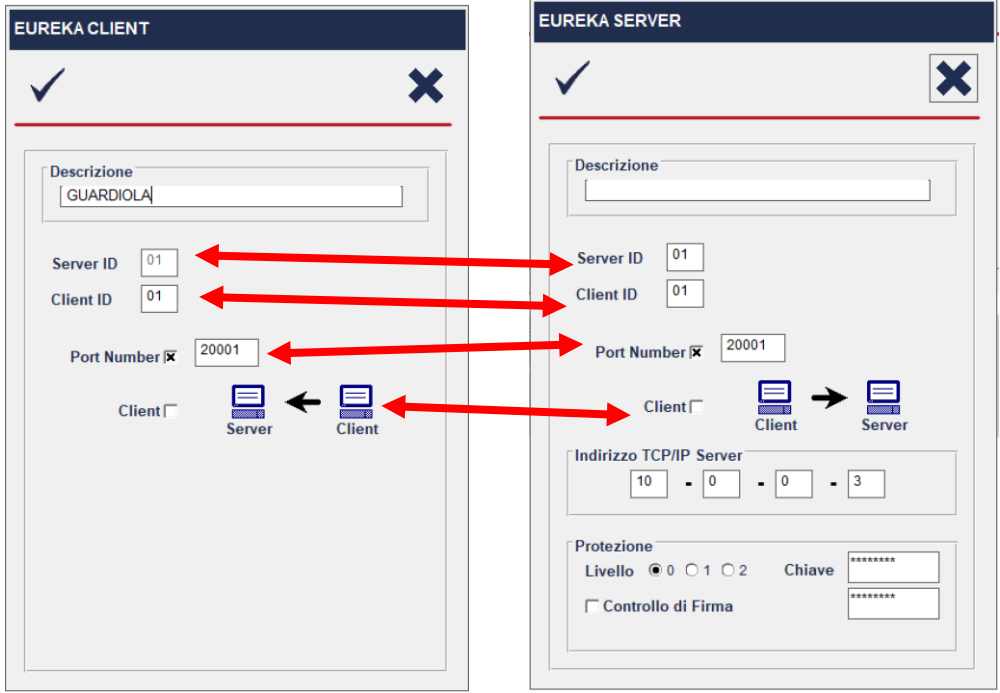

Impostazione sul Server **Impostazione sul Client** 

Per invertire il flusso di comunicazione (da Server a Client) impostare Client su entrambi ed inserire lato SERVER l'indirizzo IP del CLIENT.

# **ALLINEAMENTO DEI DATI CON IL SERVER**

Una volta effettuata la configurazione sia sul Client che sul server, avviare Eureka sia sul Server che sul Client. Durante la fase di connessione il Server trasmetterà tutti i dati al Client che sarà in questo modo allineato al Server. Da questo momento ogni modifica effettuata sul Server verrà trasmessa al Client tranne che per i file relativi alle mappe, le icone e i suoni, in questi casi è necessario copiare i file dal Server al Client nelle rispettive cartelle MAP, ICONS e SOUNDS.

Notare che i dati sul Client sono memorizzati in modo diverso rispetto al Server e che quindi copiare i database dal Server al Client produrrà solo errori in esecuzione. Si consiglia quindi di avviare il primo collegamento con dei database puliti e non delle copie di altre installazioni.

Dopo la prima connessione e in particolare quando si effettuano modifiche di associazione icone – eventi si consiglia di riavviare Eureka sul Client.

Per forzare l'allineamento dei dati con il SERVER :

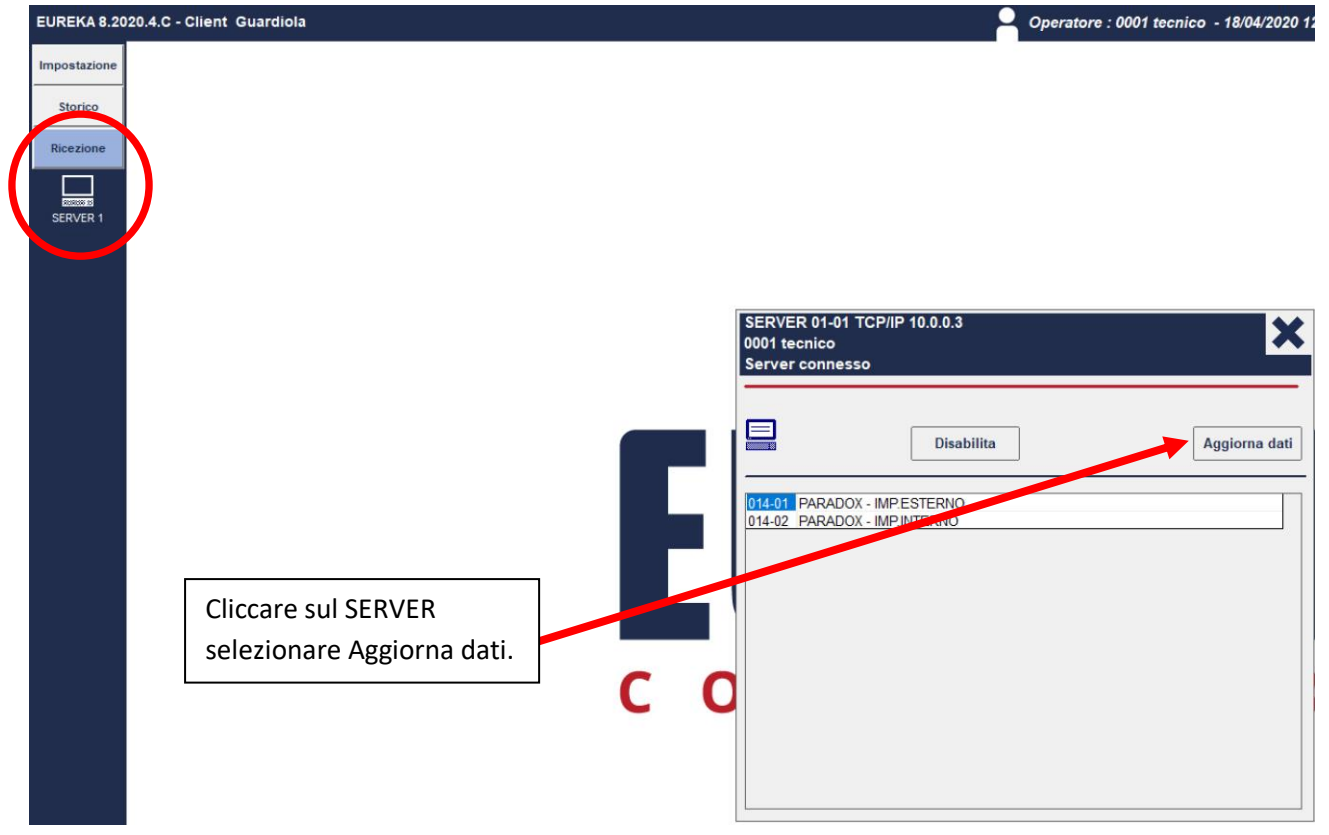

# **STATO DELLA CONNESSIONE**

Una volta connesso con il SERVER nella postazione CLIENT viene richiesto il Login dell'operatore. Ogni operatore può essere configurato per vedere solo alcune centrali.

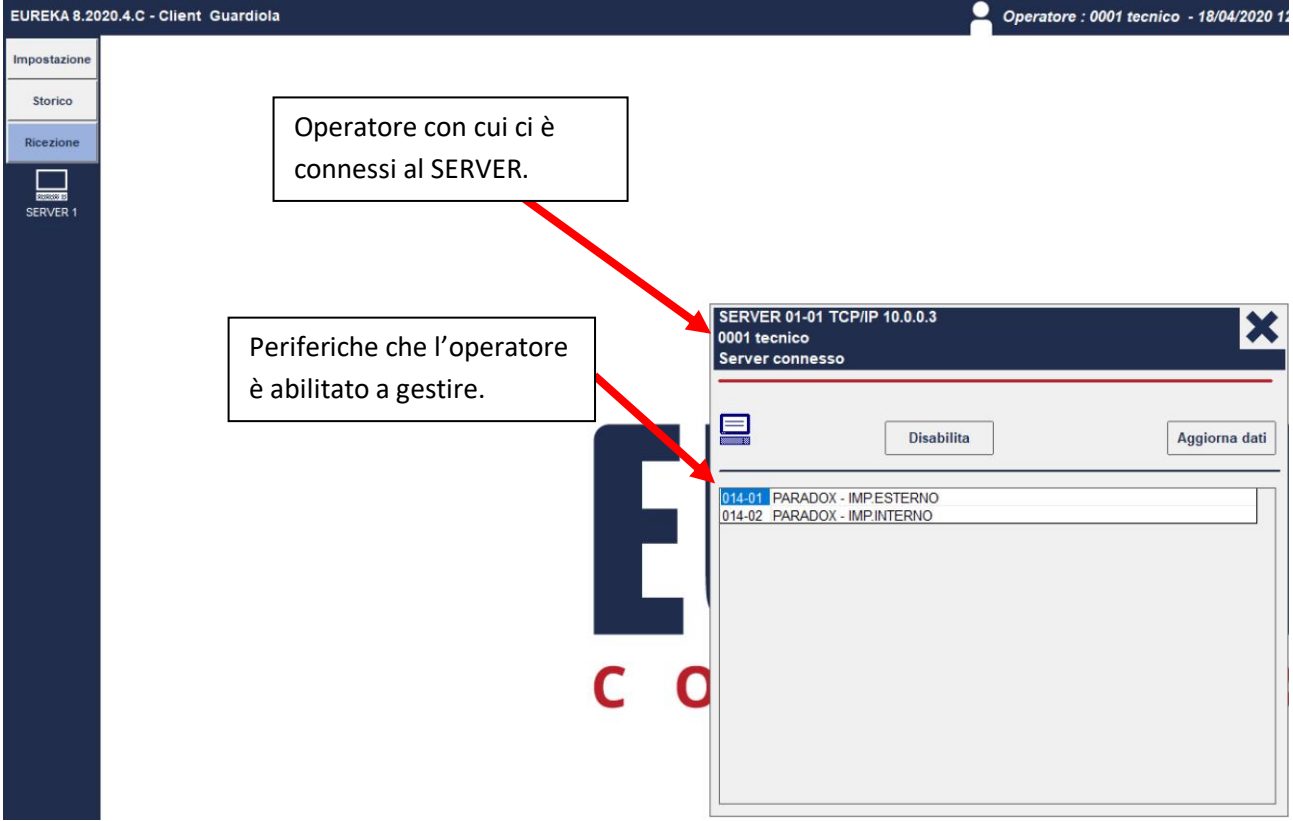

E' possibile verificare lo stato della connessione con il Client/Server con l'icona presente nel menu di ricezione.

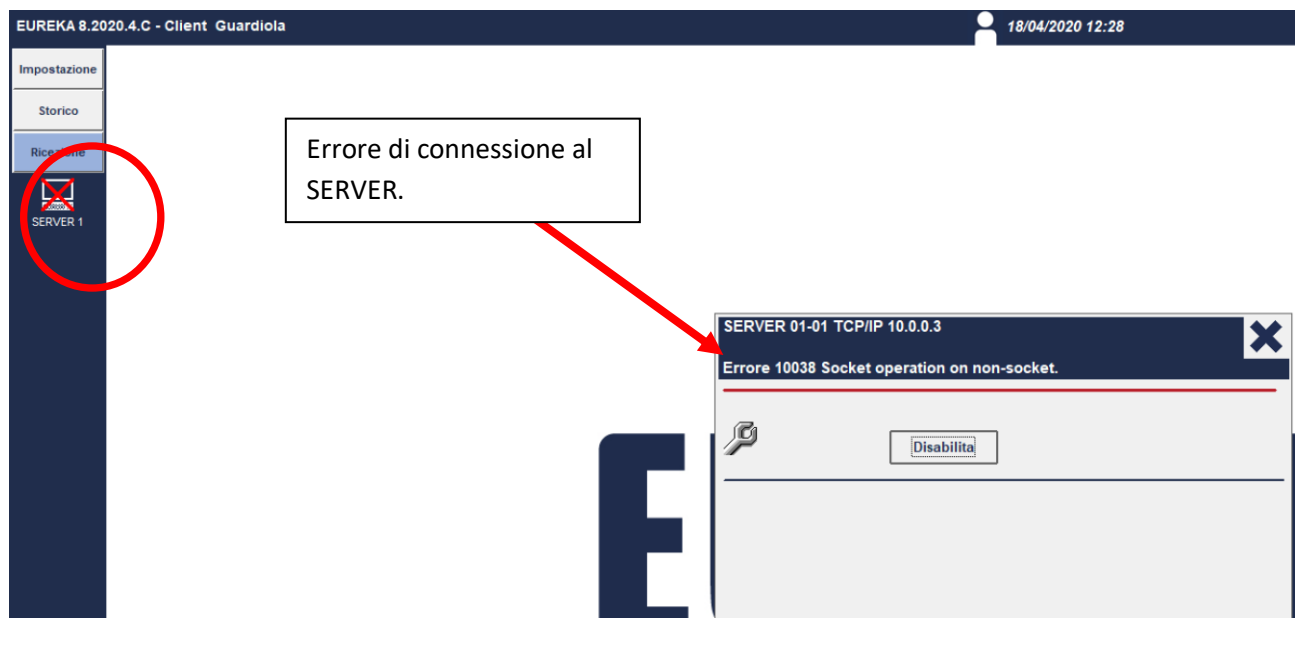

## **CONFIGURAZIONE DELL'OPERATORE**

Al momento del collegamento al Server sul Client viene richiesto il codice operatore e la password.

Mentre sul Server sono sempre visibili tutte le periferiche, per il Client è possibile associare a ciascun operatore quali sono le periferiche che gli saranno visibili sul Client.

Sul Server in impostazione, operatori, selezionando la tab dei Client è possibile configurare l'operatività di ogni operatore sui Client. Seguono alcuni esempi.

Esempio 1 : l'operatore TECNICO se accede da Client vede tutte le periferiche e tutte le mappe.

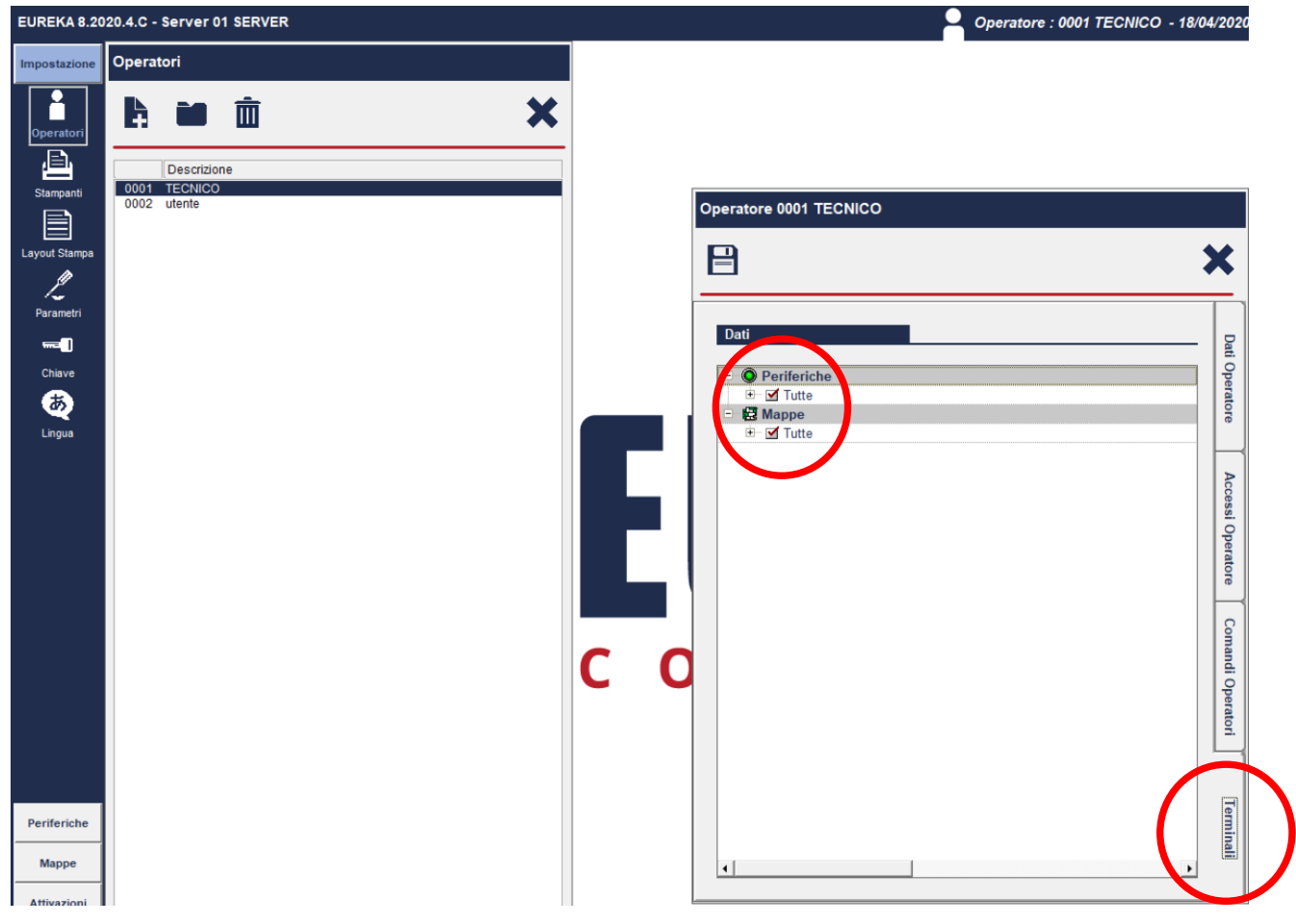

Esempio 2 : l'operatore TECNICO se accede da Client vede solo la periferica 1-1, e della Periferica 1-2 vede solo il Settore 1 e 2 .

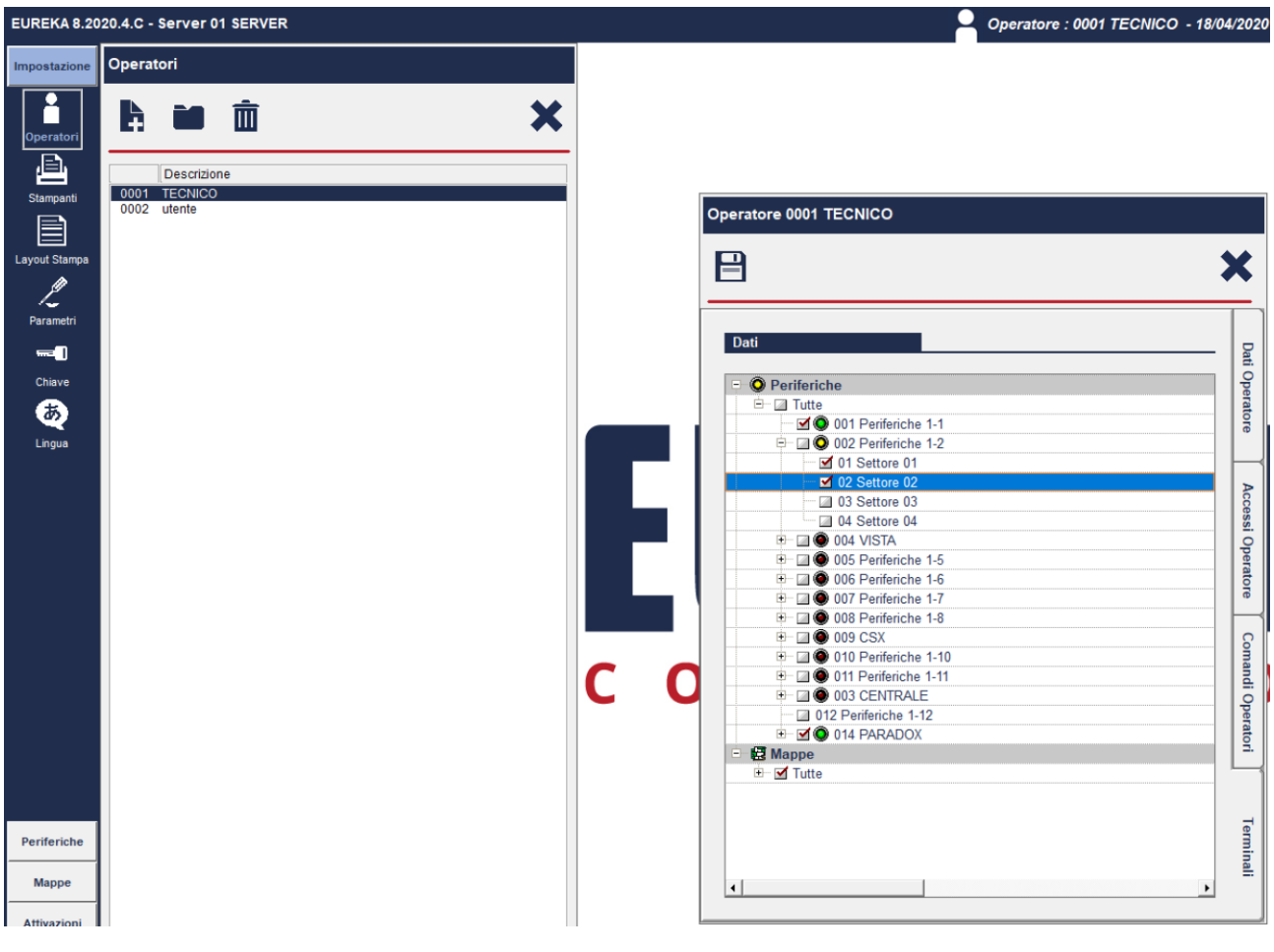

#### **PARAMETRI**

Nella sezione Parametri sono disponibili alcuni elementi di configurazione della postazione CLIENT.

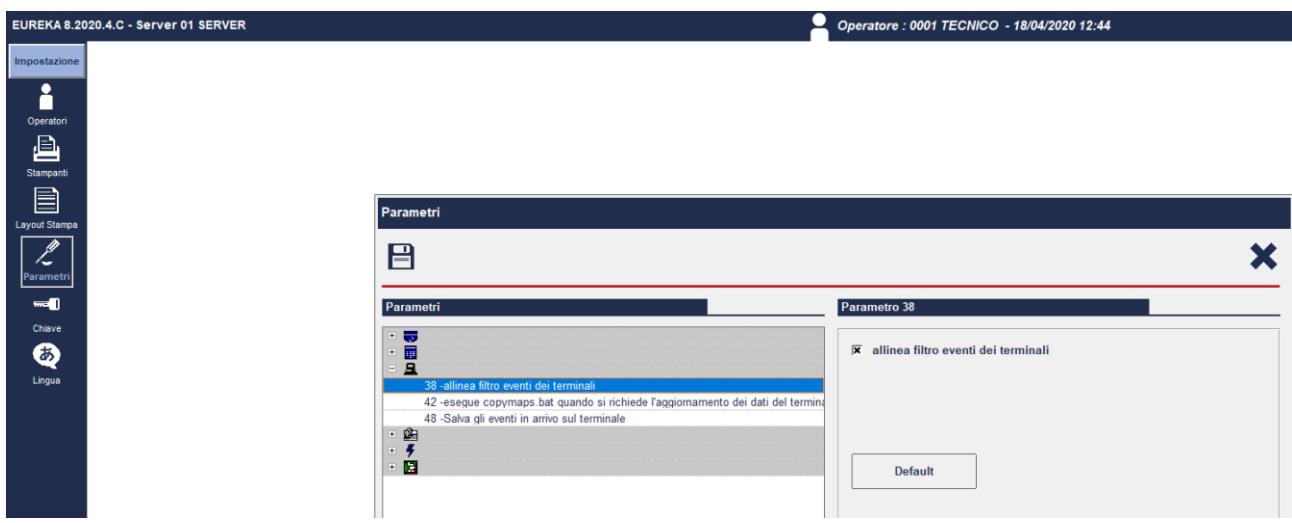

PARAMETRO 38 – allinea filtro eventi dei terminali

Se selezionato il sistema si comporterà come configurato sul SERVER, cioè ogni evento avrà configurato colore e attivazioni varie (mappe, suoni, messaggio, ecc) come sul SERVER.

PARAMETRO 42 – esegue copymaps.bat quando si richiede l'aggiornamento dei dati

Se selezionato ogni valta che viene richiesto l'allineamento del CLIENT al SERVER, viene eseguito il file batch copymaps.bat che si trova nella cartella Eureka80. Il file copymaps.bat deve essere scritto opportunamente per copiare in modo automatico i file delle mappe dal SERVER al CLIENT.

PARAMETRO 48 – salva eventi sul CLIENT

Se selezionato gli eventi verranno salvati anche nell'archivio eventi del CLIENT.

# **CREARE UNA POSTAZIONE CLIENT DI TIPO MAPPE**

A volte può essere necessario avere una postazione Client che mostri solo le mappe. Per impostare il Client con solo mappe aprire il programma Links32 e selezionare Client (Maps).

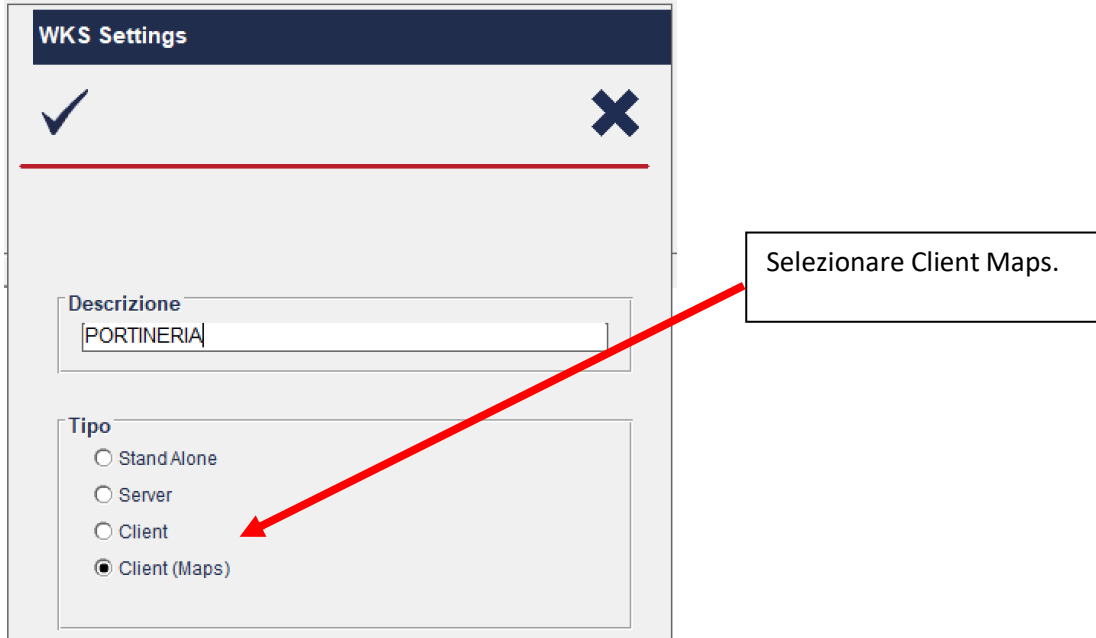

All'avvio di Eureka, viene mostrata la connessione con il Server :

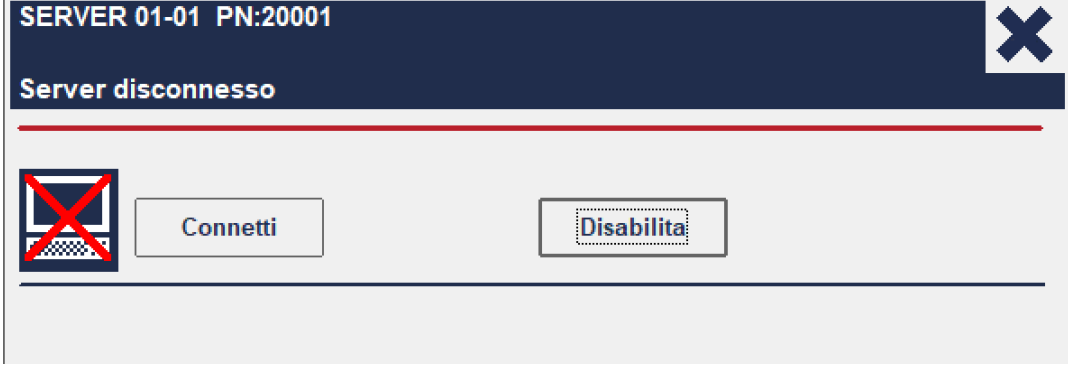

Se sono stati programmati degli utenti, viene richiesta la password.

A connessione avvenuta viene mostrata la mappa principale.

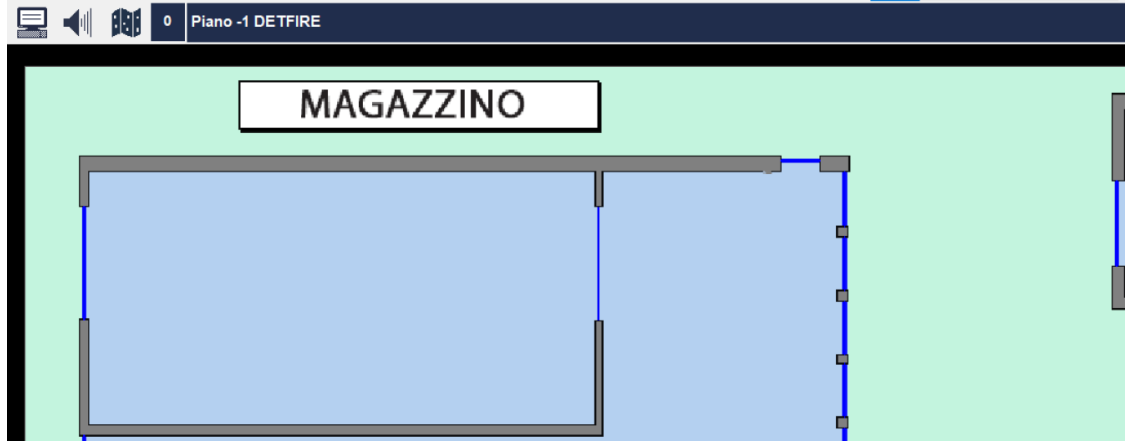

Nel layout delle mappe appare anche lo stato della connessione con il server.

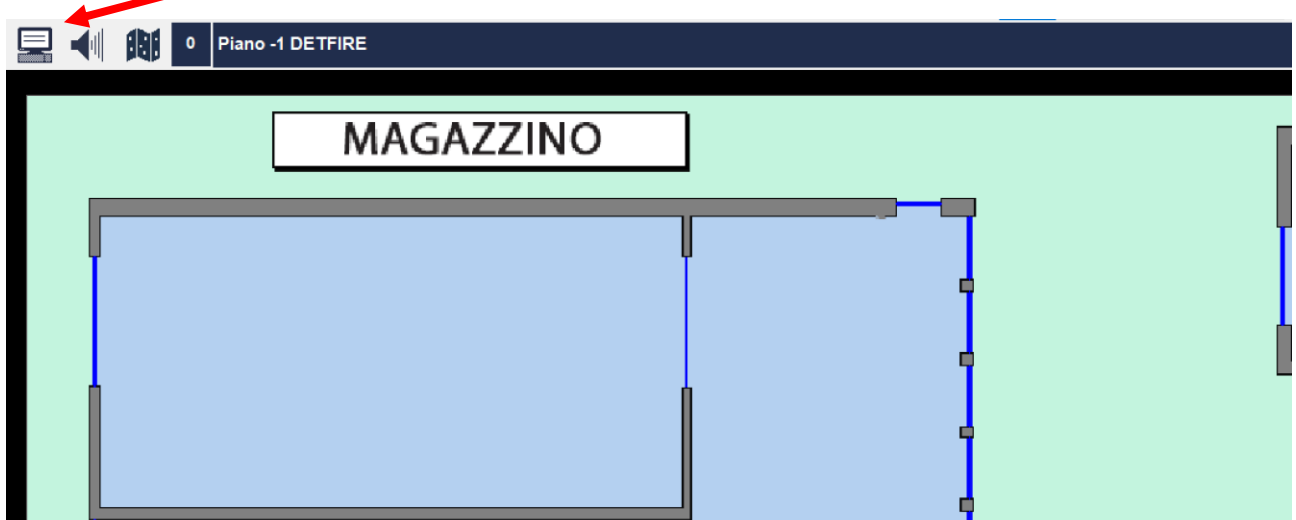

Cliccando apre la finestra relativa alla connessione con il server:

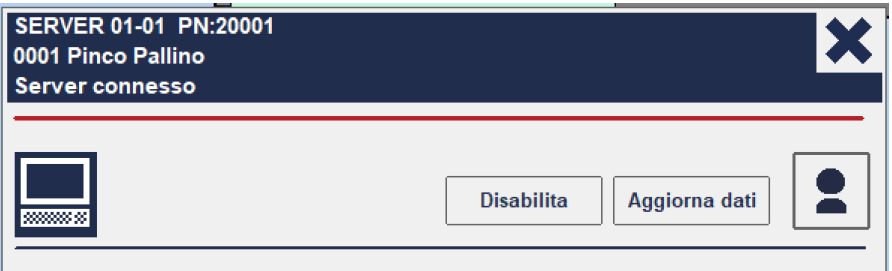

Consente di abilitare/disabilitare la connessione e di cambiare l'operatore loggato.

#### Dalla pagina delle mappe:

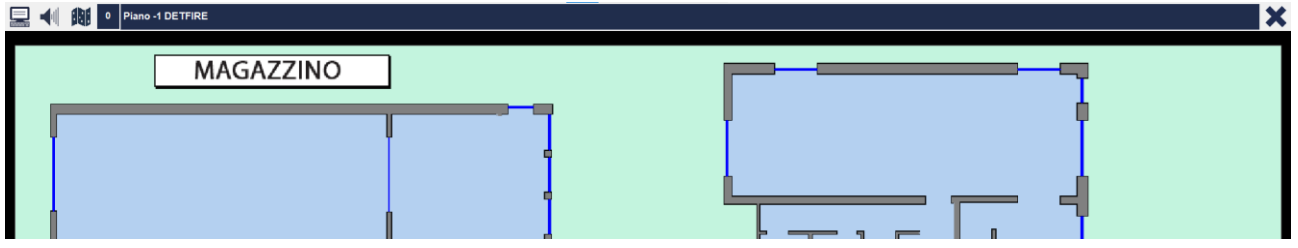

Il bottone X esce dal programma.

Sono inoltre disponibili i seguenti tasti funzione :

- ESC : minimizza il programma
- F1 : mostra le informazioni sulla versione e la chiave SN
- F8 : mostra la pagina per la configurazione dei parametri.

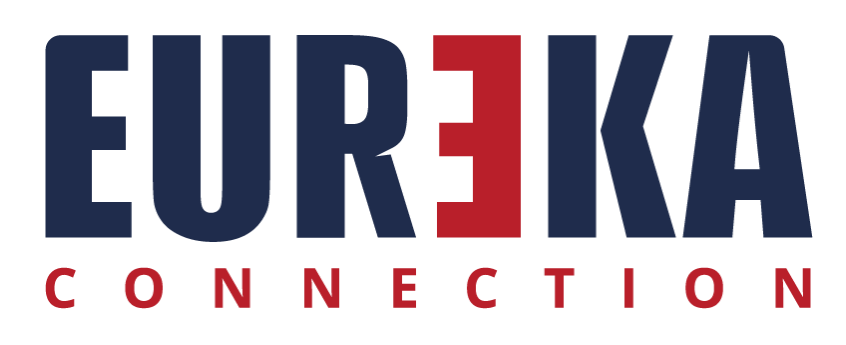

tecnico@eurekaconnection.com www.eurekaconnection.com